■PAV-MP1LPに内蔵したHDD(ハードディスクドライブ)が認識されない場合

新品の内蔵HDD(バルク)を購入された場合、まず最初にパソコンでHDDの初期化を行いその後パーティションの作成及びフォーマッ トを行なう必要があります。 以下に、PAV-MP1LPに新品の内蔵HDDを搭載した場合の手順例を記載します。

///ご注意ください。/// ・手順例の画面にあるディスクの容量はご購入されたHDDの容量によって変わります。 また手順例の画面で表示されているドライブ番号やドライブ文字もご使用のPC環境により変わります。

■手順例(Windows Vista/7)

①マニュアルを参考にPAV-MP1LPに2.5インチHDDを内蔵し、付属USBケーブルでPCと接続してください。

②デスクトップ左下の【スタート】ボタンをクリックしスタートメニューを表示させてください。 次に、「マイコンピュータ」を右クリックしコンテキストメニューから「管理」を選択してください。

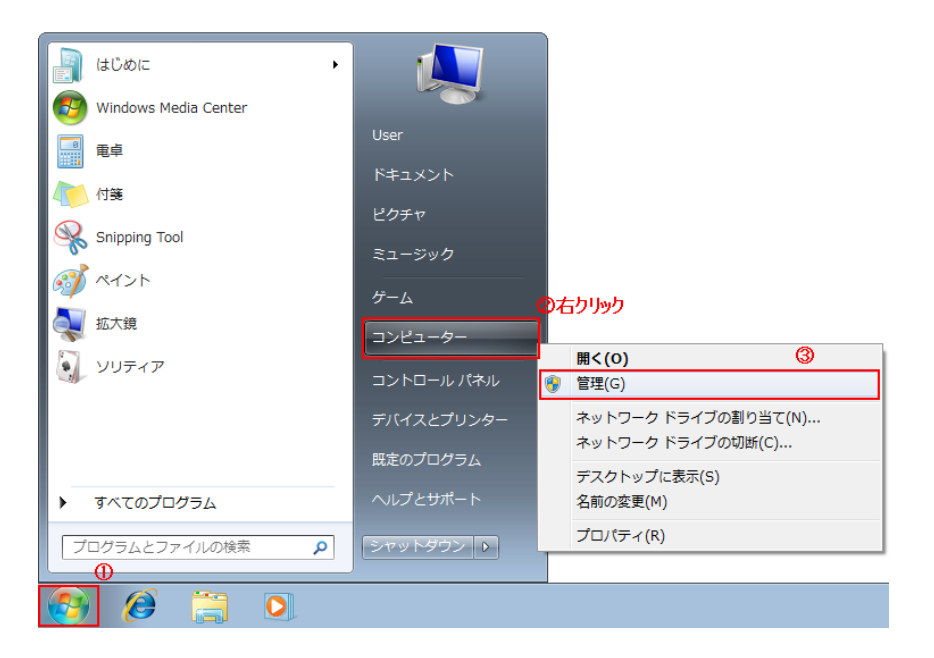

ユーザーアカウント制御画面が表示された場合は【はい】ボタンをクリックしてください。

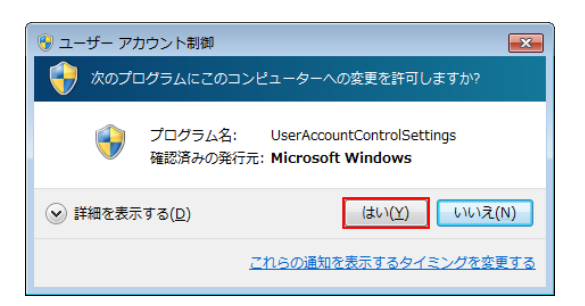

## ③左枠のツリーメニューから「ディスクの管理」を選択してください。 新品のハードディスクが接続されている場合「ディスクの初期化」画面が表示されます。 初期化するディスクに「チェック」と「MBR」が選択されているのを確認し【OK】ボタンをクリックしてください。

下記画面ではディスクの選択にディスク1となっておりますが、PCにHDDを搭載されている数によっては ディスク2やディスク3などになります。

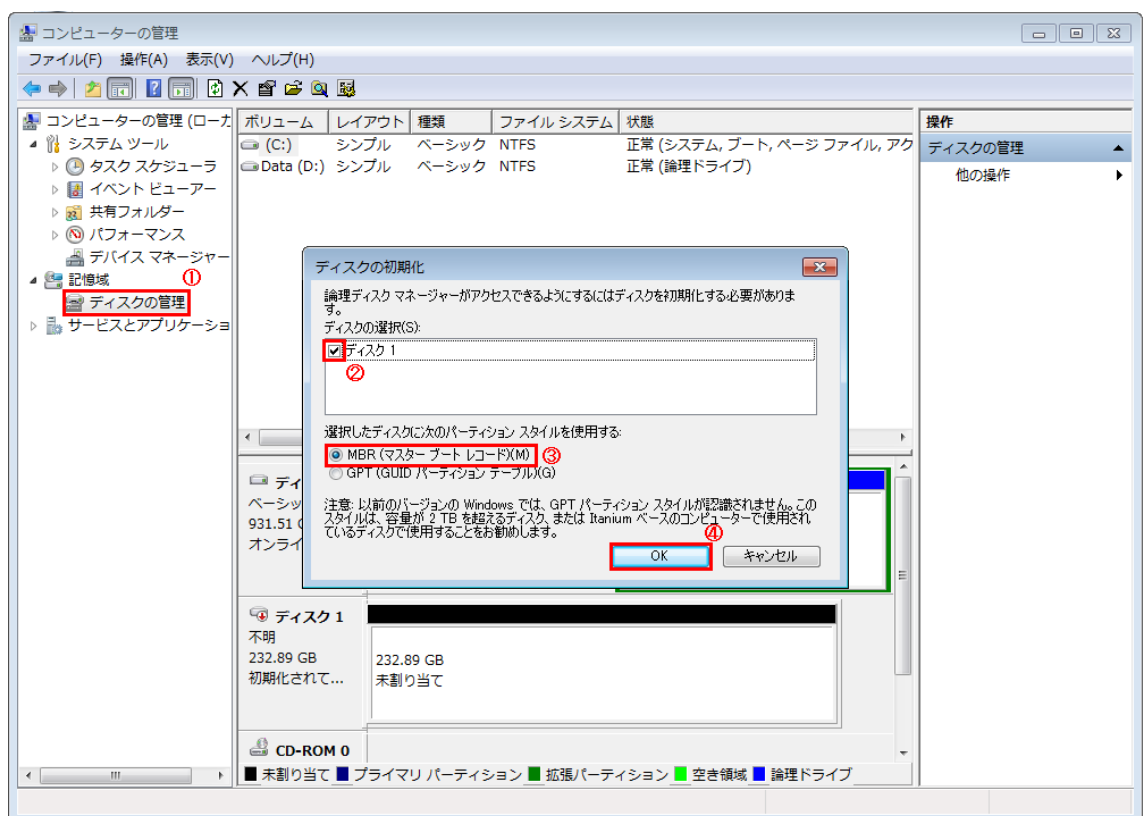

④初期化したディスクの『未割り当て』となっている箇所(黒帯で表示されている箇所)を右クリックし「新しいシンプルボリューム」を選 択してください。

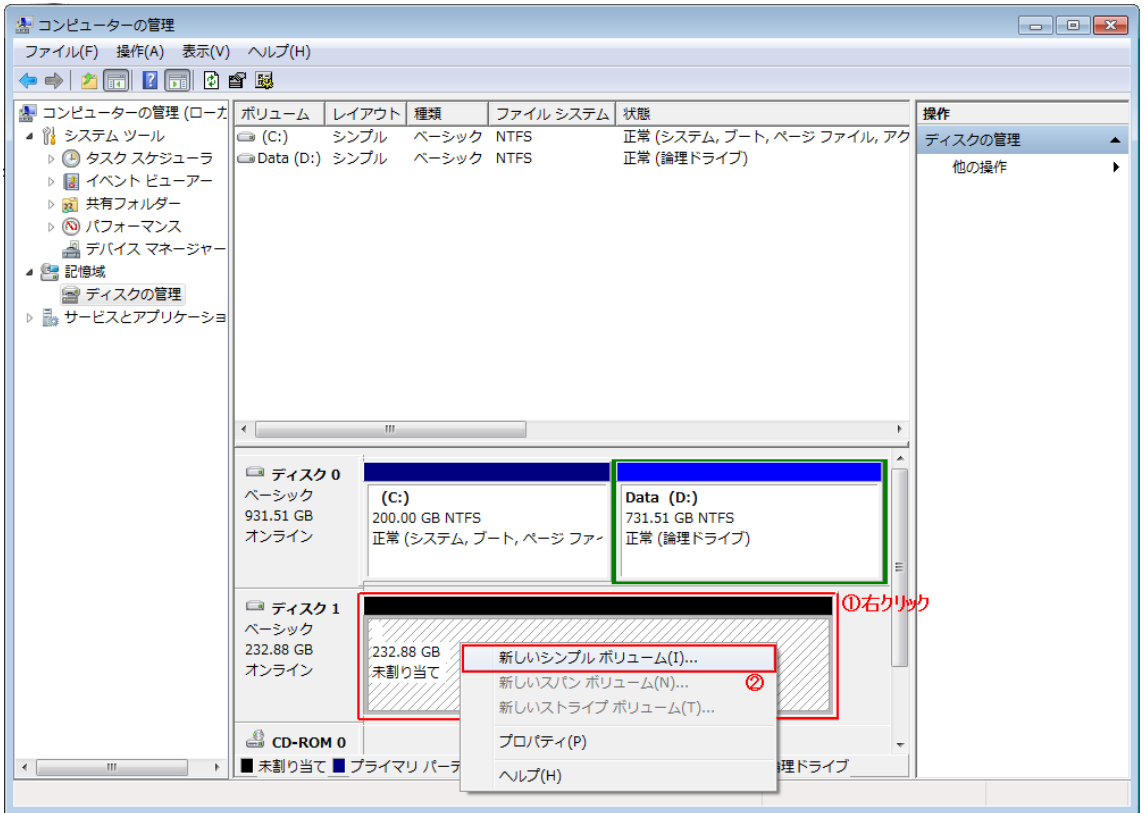

⑤[新しいシンプルボリューム ウィザード]画面が表示されますので【次へ】ボタンをクリックしてください。

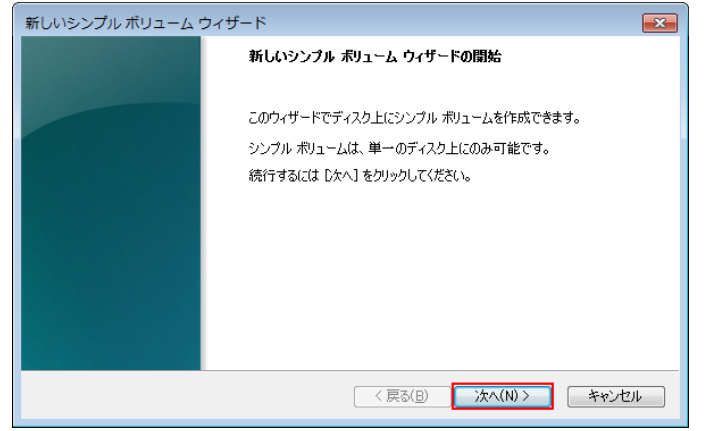

⑥ボリューム サイズの指定では、シンプルボリュームサイズが最大ディスク領域になっているのを確認し【次へ】ボタンをクリックしま す。(本例ではディスク1台を1ドライブとする手順で記載しています。)

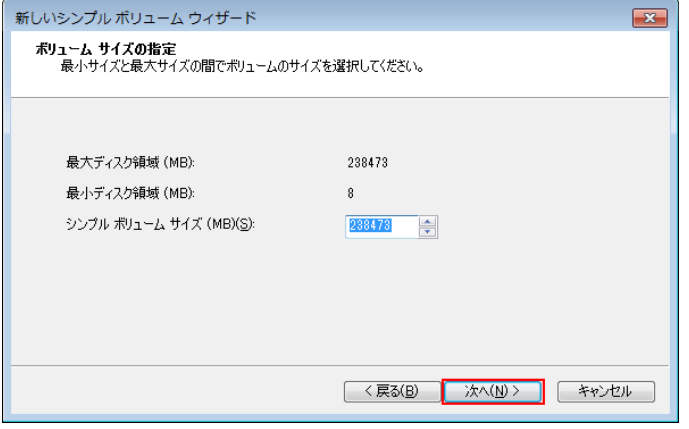

⑦ドライブ文字またはパスの割り当てでは、「次のドライブに割り当てる」にチェックが入っているのを確認し【次へ】ボタンをクリックし てください。(例ではPC上に既にC・D・Eドライブが存在していますのでFドライブに割り当てられています。)

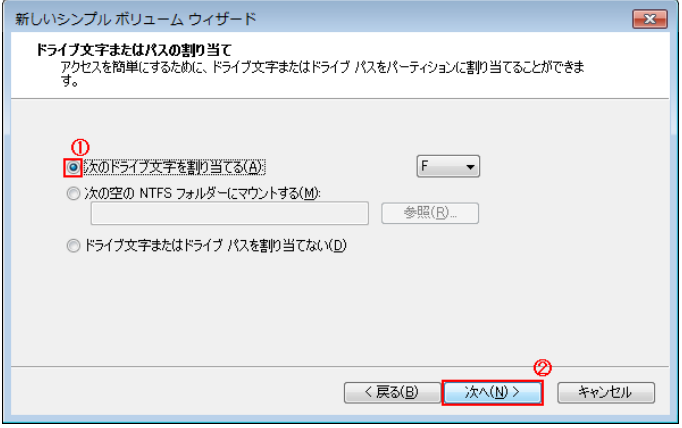

⑧「このボリュームを次の設定でフォーマットする」と「クイックフォーマットする」にチェックが入っているのを確認し【次へ】ボタンをクリ ックしてください。

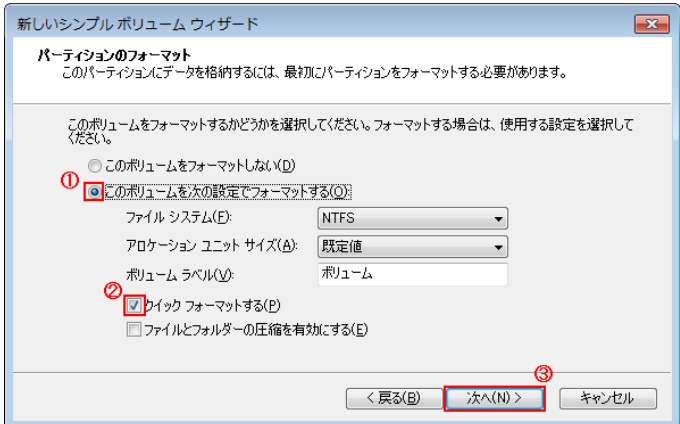

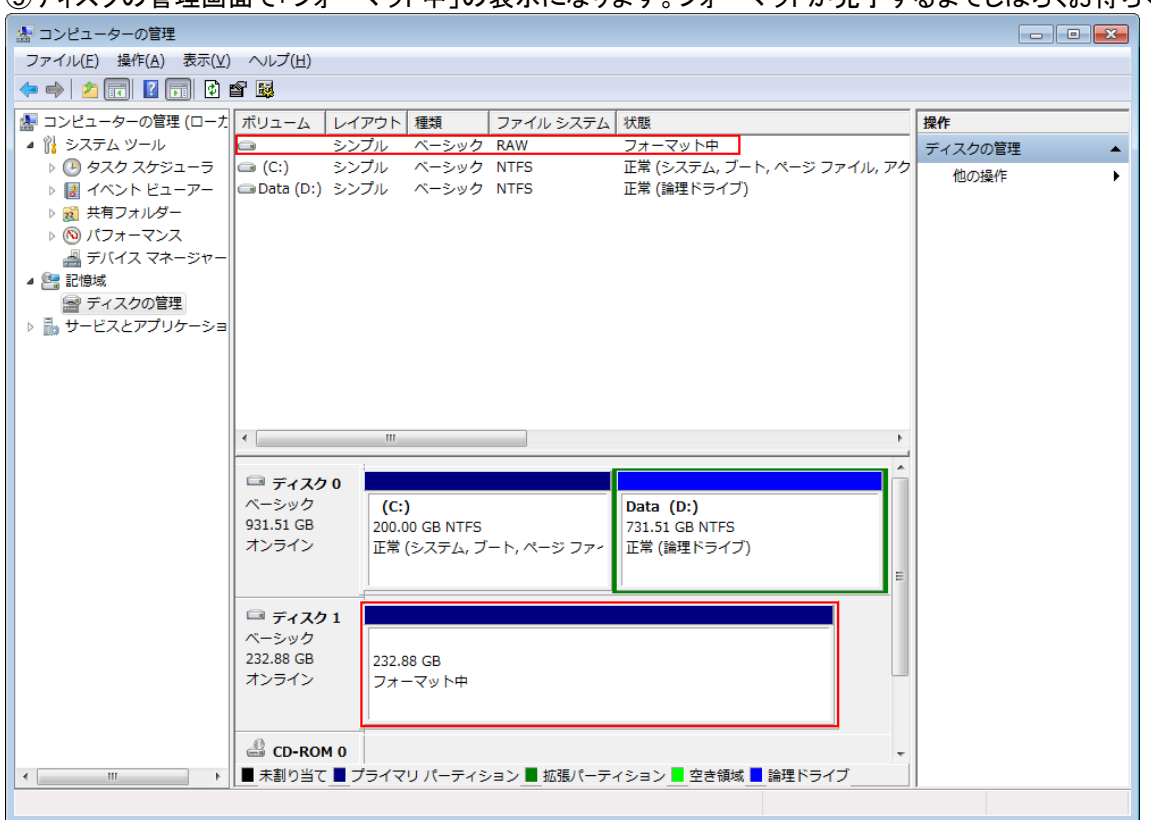

## ⑨ディスクの管理画面で「フォーマット中」の表示になります。フォーマットが完了するまでしばらくお待ちください。

## ⑩フォーマットが完了すると「正常」と表示されドライブとして認識されます。「コンピュータの管理」画面を閉じ完了します。

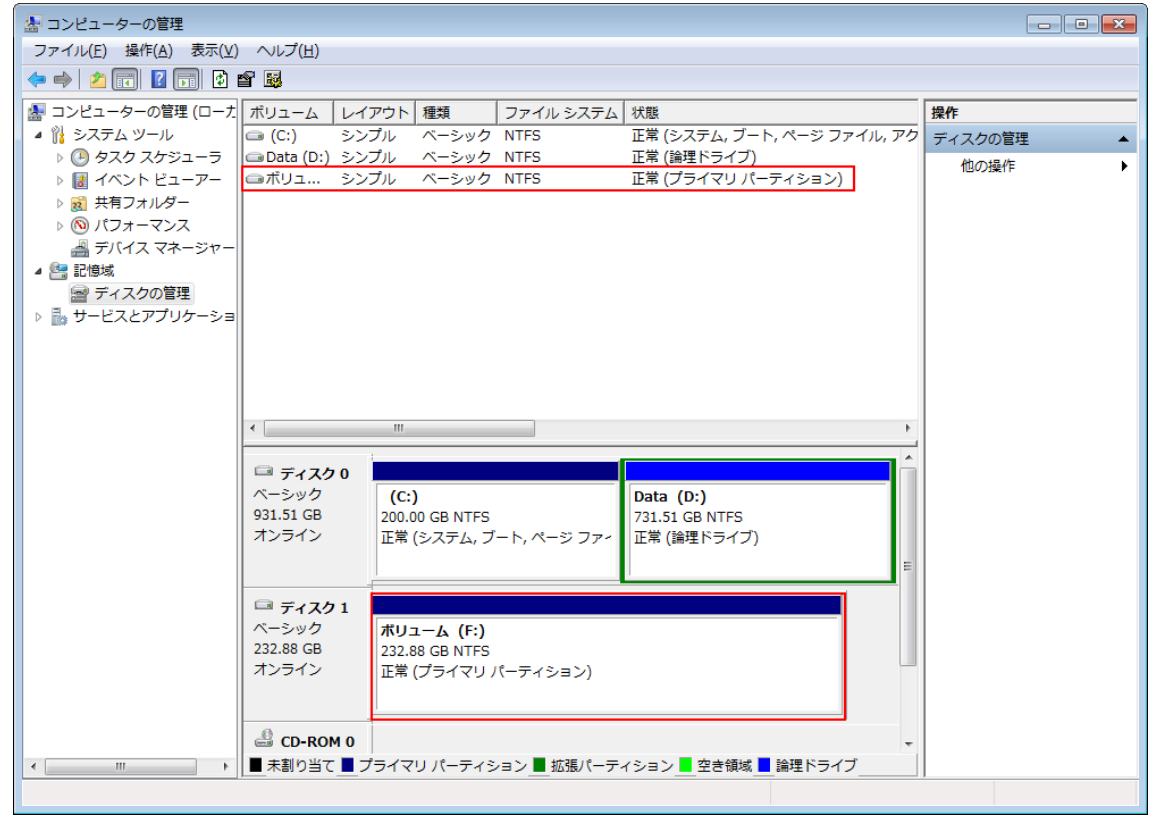